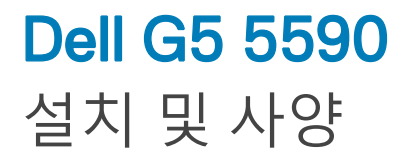

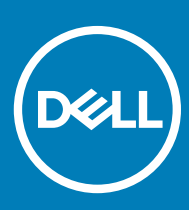

#### 참고, 주의 및 경고

**노트**: "**참고**"**는 제품을 보다 효율적으로 사용하는 데 도움이 되는 중요 정보를 제공합니다**.

**주의**: "**주의**"**는 하드웨어 손상이나 데이터 손실의 가능성을 설명하며**, **이러한 문제를 방지할 수 있는 방법을 알려줍니다**.

**경고**: "**경고**"**는 재산상의 피해나 심각한 부상 또는 사망을 유발할 수 있는 위험이 있음을 알려줍니다**.

**©** 2019 Dell Inc. **또는 자회사**. **저작권 본사 소유**. Dell, EMC 및 기타 상표는 Dell Inc. 또는 자회사의 상표입니다. 기타 상표는 각 소유자의 상표일 수 있 습니다.

2019 - 01

# 목차

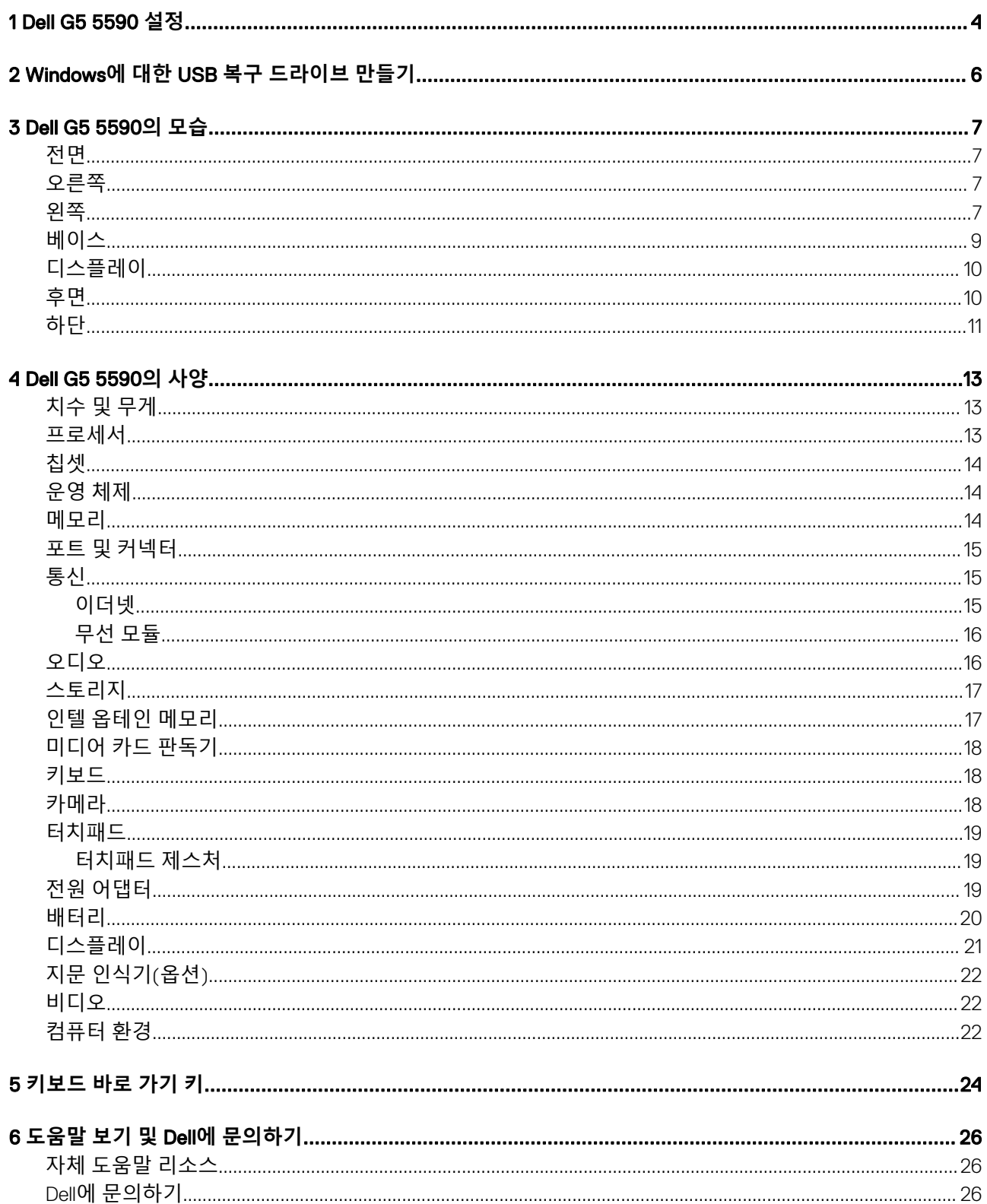

## Dell G5 5590 **설정**

1

<span id="page-3-0"></span>**노트**: **이 문서의 이미지는 주문한 컴퓨터의 구성에 따라 조금씩 다를 수 있습니다**.

1 전원 어댑터를 연결하고 전원 버튼을 누릅니다.

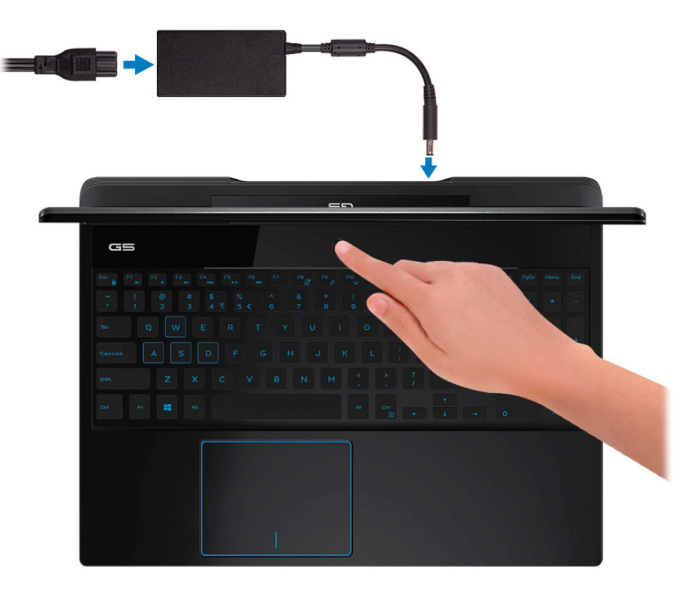

**노트**: **배터리 전원을 절약하기 위해 배터리가 절전 모드로 전환될 수 있습니다**. **전원 어댑터를 연결하고 전원 버튼을 눌 러 컴퓨터를 켜십시오**.

2 운영 체제 설치를 마칩니다.

#### Ubuntu**의 경우**:

화면에 나타나는 지시에 따라 설치를 완료합니다. Ubuntu 설치 및 구성에 대한 자세한 내용은 [www.dell.com/support](http://www.dell.com/support)의 기술 문서 [SLN151664](http://www.dell.com/support/article/us/en/04/sln151664/how-to-install-ubuntu-linux-on-your-dell-pc?lang=en#Configuring_the_Ubuntu_install) 및 [SLN151748](https://www.dell.com/support/article/us/en/19/sln151748/how-to-configure-ubuntu-linux-after-its-first-installed-on-your-dell-pc)을 참조하십시오.

#### Windows**의 경우**:

화면에 나타나는 지시에 따라 설치를 완료합니다. 설치하는 경우, Dell은 다음 사항을 권장합니다.

• Windows 업데이트를 위해 네트워크를 연결하십시오.

#### **노트**: **보안 무선 네트워크에 연결하는 경우 무선 네트워크 액세스 비밀번호를 입력하라는 메시지가 표시되면 비 밀번호를 입력합니다**.

- 인터넷에 연결된 경우 Microsoft 계정으로 로그인하거나 계정을 생성합니다. 인터넷에 연결되지 않은 경우 오프라인 계정을 생성합니다.
- **지원 및 보호** 화면에 연락처 세부 정보를 입력합니다.
- 3 Windows 시작 메뉴에서 Dell 앱을 찾고 사용합니다(권장).

#### **표** 1. Dell **앱을 찾습니다**

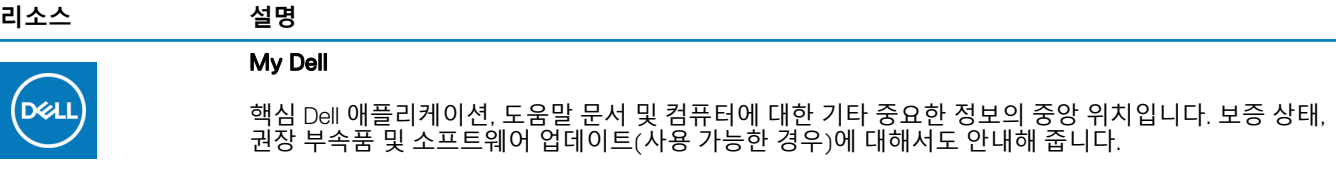

#### **SupportAssist**

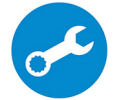

컴퓨터의 하드웨어 및 소프트웨어 상태를 사전에 확인합니다. SupportAssist OS 복구 도구는 운영체제 관련 문제를 해결합니다. 자세한 내용은 [www.dell.com/support](http://www.dell.com/support/home/product-support/product/dell-supportassist-pcs-tablets/manuals)에서 SupportAssist 설명서를 참조하십시 오.

**노트**: SupportAssist**에서 보증 만료 날짜를 클릭하여 보증을 갱신하거나 업그레이드합니다**.

#### Dell Update

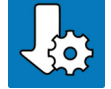

중요한 수정 사항이나 최신 장치 드라이버가 새로 나오면 컴퓨터를 업데이트합니다. Dell Update 사용에 대한 자세한 내용은 [www.dell.com/support](http://www.dell.com/support/home/product-support/product/dell-supportassist-pcs-tablets/manuals)에서 기술 자료 문서 [SLN305843](https://www.dell.com/support/article/us/en/04/sln305843/dell-update-overview-and-common-questions?lang=en)을 참조하십시오.

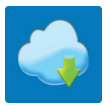

#### Dell Digital Delivery

구입은 했지만 컴퓨터에 사전 설치되지는 않은 소프트웨어 응용프로그램을 다운로드합니다. Dell Digital Delivery 사용에 대한 자세한 내용은 [www.dell.com/support](http://www.dell.com/support/home/product-support/product/dell-supportassist-pcs-tablets/manuals)에서 기술 자료 문서 [153764](https://www.dell.com/support/article/us/en/04/sln153764/dell-digital-delivery-installing-using-troubleshooting-and-faqs?lang=en)를 참조하십시오.

#### 4 Windows용 복구 드라이브를 생성합니다.

**노트**: Windows**에 발생할 수 있는 문제를 해결하고 수정하려면 복구 드라이브를 생성하는 것이 좋습니다**.

자세한 내용은 Windows용 USB 복구 [드라이브](#page-5-0) 생성을 참조하십시오.

# <span id="page-5-0"></span>Windows**에 대한** USB **복구 드라이브 만들기**

Windows에 발생할 수 있는 문제를 해결하고 수정하려면 복구 드라이브를 만드십시오. 복구 드라이브를 만들려면 최소 16GB 용량의 빈 USB 플래시 드라이브가 필요합니다.

- **노트**: **이 과정은 완료하는 데 최대** 1**시간 정도 걸릴 수 있습니다**.
- **노트**: **다음과 같은 단계는 설치된** Windows **버전에 따라 다를 수 있습니다**. **최신 지침은** [Microsoft](https://support.microsoft.com) **지원 사이트를 참조하십시오**.
- 1 USB 플래시 드라이브를 컴퓨터에 연결합니다.
- 2 Windows 검색창에 Recovery(복구)를 입력합니다.
- 3 검색 결과에서 Create a recovery drive(**복구 드라이브 만들기**)를 클릭합니다. User Account Control(**사용자 계정 컨트롤**) 창이 표시됩니다.
- 4 Yes(**예**)를 클릭하여 계속 진행합니다. Recovery Drive(**드라이브 복구**) 창이 표시됩니다.
- 5 Back up system files to the recovery drive(**복구 드라이브에 시스템 파일 백업**)을 선택하고 Next(**다음**)을 클릭합니다.
- 6 USB flash drive(USB **플래시 드라이브**)를 선택하고 Next(**다음**)을 클릭합니다. USB 플래시 드라이브에 있는 모든 데이터가 삭제된다는 메시지가 나타납니다.
- 7 **생성**을 클릭합니다.
- 8 Finish(**마침**)를 클릭합니다.

USB 복구 드라이브를 사용한 Windows 다시 설치에 대한 자세한 내용은 [www.dell.com/support/manuals](https://www.dell.com/support/manuals)에서 제품 서비스 설명서 의 *문제 해결* 섹션을 참조하십시오.

# Dell G5 5590**의 모습**

### <span id="page-6-0"></span>**전면**

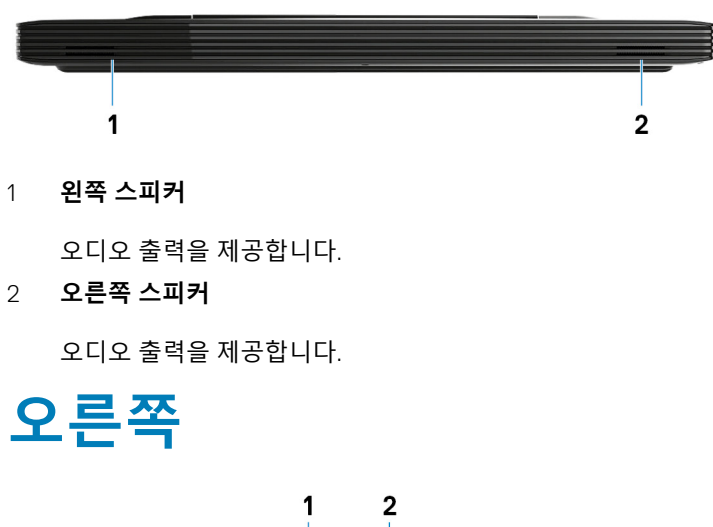

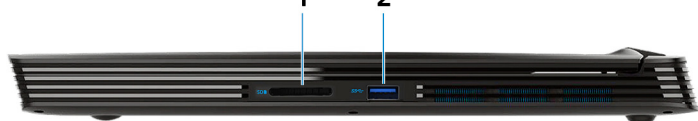

1 SD **카드 슬롯**

SD 카드에서 읽거나 씁니다.

2 USB 3.1 Gen 1 **포트**

외부 스토리지 장치 및 프린터와 같은 주변 장치를 연결합니다. 최대 5Gbsps의 데이터 전송 속도를 제공합니다.

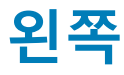

NVIDIA GeForce GTX 1050 Ti**와 함께 제공되는 컴퓨터**

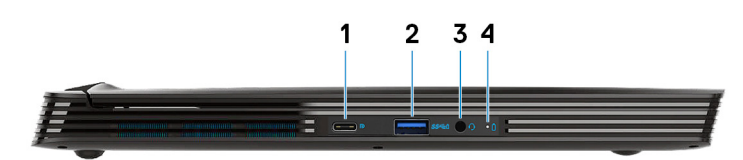

NVIDIA GeForce RTX 2060 **또는** RTX 2070**과 함께 제공되는 컴퓨터**

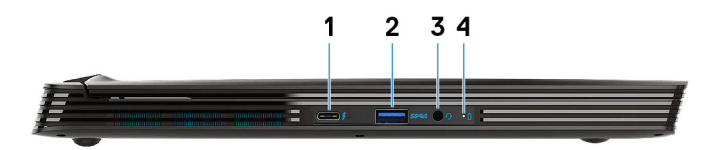

#### 1 USB 3.1 Gen 2 Type-C **포트**

• DisplayPort **대체 모드**(NVIDIA GeForce GTX 1050 Ti**와 함께 제공되는 컴퓨터만 해당**) 외부 스토리지 장치 및 프린터와 같은 주변 장치를 연결합니다.

최대 5Gbsps의 데이터 전송 속도를 제공합니다. PowerShare를 사용하면 컴퓨터가 꺼져 있는 경우에도 USB 장치를 충전할 수 있습니다.

- **노트**: **컴퓨터의 배터리 잔량이** 10% **미만인 경우**, **전원 어댑터를 연결에 컴퓨터를 충전하고** USB **장치를**  PowerShare **포트에 연결합니다**.
- **노트**: **컴퓨터의 전원이 꺼지거나 최대 절전 모드로 전환되기 전에** USB **장치가** PowerShare **포트에 연결되어 있 는 경우**, **이를 분리 후 다시 연결해야 충전이 가능합니다**.
- **노트**: **특정** USB **장치는 컴퓨터가 꺼져 있거나 절전 모드일 때 충전되지 않을 수도 있습니다**. **이러한 경우**, **컴퓨 터를 켜서 장치를 충전하십시오**.
- Thunderbolt 3/DisplayPort(**그래픽 카드** NVIDIA GeForce RTX 2060 **또는** RTX 2070**과 함께 제공되는 컴퓨터만 해당**) USB 3.1 Gen 2 Type-C, DisplayPort 1.2, Thunderbolt 3를 지원하고 디스플레이 어댑터를 사용해 외부 디스플레이에 연결할 수도 있습니다. USB3.1 Gen2의 경우 최대 10Gbps, 썬더볼트3의 경우 최대 40Gbps의 데이터 전송 속도를 제공합니다.

**노트**: DisplayPort **디바이스에 연결하려면** USB Type-C~DisplayPort **어댑터**(**별도 판매**)**가 필요합니다**.

#### 2 PowerShare**를 사용하는** USB 3.1 Gen 1 **포트**

외부 스토리지 장치 및 프린터와 같은 주변 장치를 연결합니다.

최대 5Gbsps의 데이터 전송 속도를 제공합니다. PowerShare를 사용하면 연결된 USB 장치를 충전할 수 있습니다.

- **노트**: **연결된** USB **장치는 컴퓨터가 꺼져 있거나 절전 모드일 때 충전되지 않습니다**. **연결된 장치의 충전을 시작하려면 컴퓨터 전원을 켭니다**.
- 3 **헤드셋 포트**

헤드폰 또는 헤드셋(헤드폰 및 마이크 콤보)을 연결합니다.

4 **배터리 상태 표시등**/**하드 드라이브 작동 표시등**

배터리 충전 상태 또는 하드 드라이브 작동을 나타냅니다.

- **노트**: **하드 드라이브 작동 표시등은 하드 드라이브와 함께 제공되는 컴퓨터에서만 지원됩니다**.
- **노트**: Fn+H**를 눌러 배터리 상태 표시등과 하드 드라이브 작동 표시등 간에 전환합니다**.

# <span id="page-8-0"></span>**베이스**

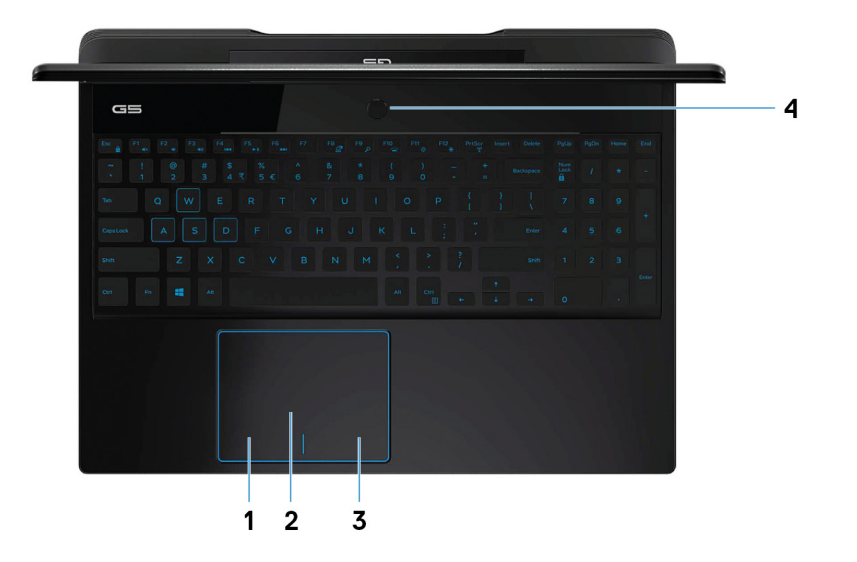

1 **왼쪽 클릭 영역**

왼쪽 클릭과 같은 기능이 수행됩니다.

2 **터치패드**

터치 패드에서 손가락을 움직여 마우스 포인터를 이동시킵니다. 왼쪽 클릭하려면 누르고 오른쪽 클릭하려면 두 손가락을 누릅 니다.

3 **오른쪽 클릭 영역**

오른쪽 클릭과 같은 기능이 수행됩니다.

4 **지문 판독기**(**선택 사양**)**가 장착된 전원 버튼**

꺼져 있거나, 대기 또는 최대 절전 모드에서 누르면 컴퓨터가 켜집니다.

컴퓨터가 켜져 있을 때 전원 버튼을 누르면 컴퓨터가 절전 모드로 전환되고 전원 버튼을 10초 동안 길게 누르면 컴퓨터가 강제 종 료됩니다.

전원 버튼에 지문 판독기가 있으면 전원 버튼에 손가락을 대고 로그인합니다.

- **노트**: Windows**에서 전원 버튼 동작을 사용자 지정할 수 있습니다**. **자세한 내용은** [www.dell.com/support/manuals](https://www.dell.com/support/manuals)**의**  Me and My Dell(**미 앤 마이 델**)**을 참조하십시오**.
- **노트**: **전원 버튼의 전원 상태 표시등은 지문 판독기가 없는 컴퓨터에서만 사용할 수 있습니다**. **전원 버튼에 지문 판독기 가 내장된 컴퓨터는 전원 버튼에 전원 상태 표시등이 없습니다**.
- **노트**: **배터리를 재설정하려면 전원 버튼을** 25**초 동안 누릅니다**.

# <span id="page-9-0"></span>**디스플레이**

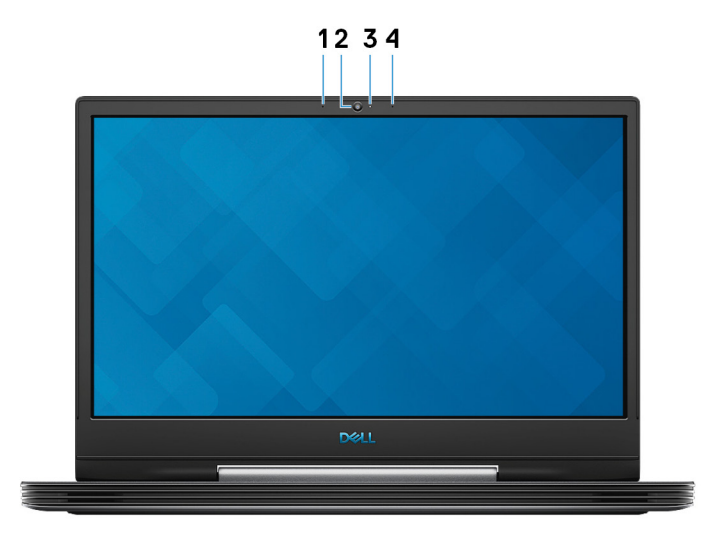

1 **왼쪽 마이크**

오디오 녹음 및 음성 통화를 위한 디지털 사운드 입력을 제공합니다.

2 **카메라**

화상 채팅, 사진 촬영, 비디오 녹화가 가능합니다.

3 **카메라 상태 표시등**

카메라가 사용 중인 경우 켜집니다.

4 **오른쪽 마이크**

오디오 녹음 및 음성 통화를 위한 디지털 사운드 입력을 제공합니다.

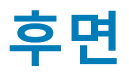

#### NVIDIA GeForce GTX 1050 Ti**와 함께 제공되는 컴퓨터**

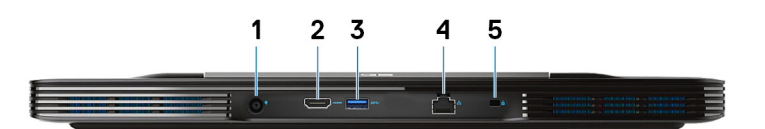

1 **전원 어댑터 포트**

컴퓨터에 전원을 공급하는 전원 어댑터를 연결합니다.

2 HDMI **포트**

TV </Z2> 비디오 및 오디오 출력을 제공합니다.

3 USB 3.1 Gen 1 **포트**

외부 스토리지 장치 및 프린터와 같은 주변 장치를 연결합니다. 최대 5Gbsps의 데이터 전송 속도를 제공합니다.

4 **네트워크 포트**

네트워크 또는 인터넷 액세스를 위해 라우터 또는 광대역 모뎀의 이더넷(RJ45) 케이블을 연결합니다.

#### <span id="page-10-0"></span>5 **보안 케이블 슬롯**(**웨지형**)

태블릿의 도난을 방지하는 보안 케이블을 연결합니다.

#### NVIDIA GeForce RTX 2060 **또는** RTX 2070**과 함께 제공되는 컴퓨터**

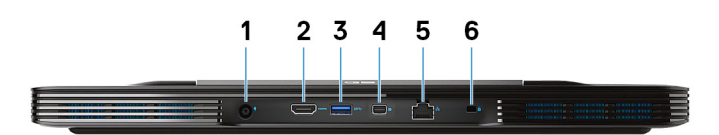

1 **전원 어댑터 포트**

컴퓨터에 전원을 공급하는 전원 어댑터를 연결합니다.

2 HDMI **포트**

TV </Z2> 비디오 및 오디오 출력을 제공합니다.

#### 3 USB 3.1 Gen 1 **포트**

외부 스토리지 장치 및 프린터와 같은 주변 장치를 연결합니다. 최대 5Gbsps의 데이터 전송 속도를 제공합니다.

#### 4 **미니 디스플레이포트**

TV 또는 다른 DisplayPort 입력 지원 디바이스에 연결합니다. 비디오 및 오디오 출력을 제공합니다.

**노트**: **그래픽 카드** NVIDIA GeForce RTX 2060 **또는** RTX 2070**과 함께 제공되는 컴퓨터만 해당됩니다**.

5 **네트워크 포트**

네트워크 또는 인터넷 액세스를 위해 라우터 또는 광대역 모뎀의 이더넷(RJ45) 케이블을 연결합니다.

6 **보안 케이블 슬롯**(**웨지형**)

태블릿의 도난을 방지하는 보안 케이블을 연결합니다.

# **하단**

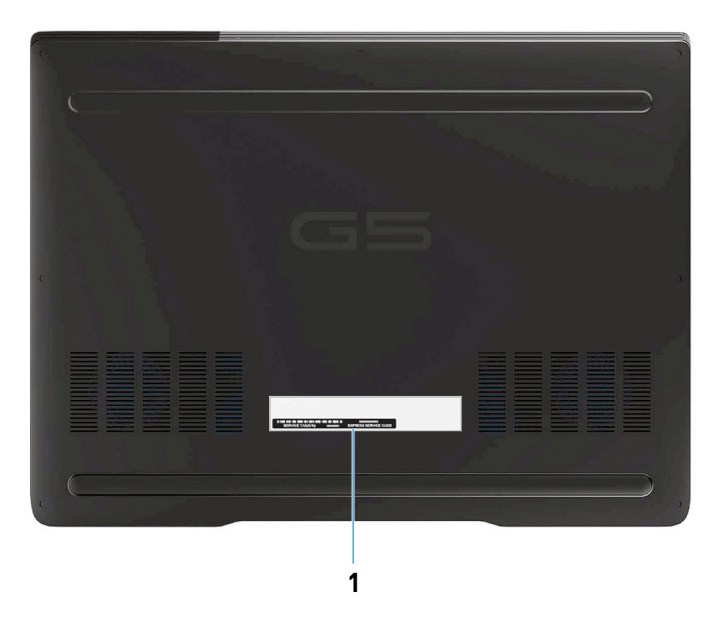

#### 1 **서비스 태그 레이블**

서비스 태그는 Dell 서비스 기술자가 컴퓨터에 있는 하드웨어 구성요소를 식별하고 품질 보증 정보에 액세스할 수 있는 고유한 영숫자 식별자입니다.

# Dell G5 5590**의 사양**

4

### <span id="page-12-0"></span>**치수 및 무게**

#### **표** 2. **치수 및 무게**

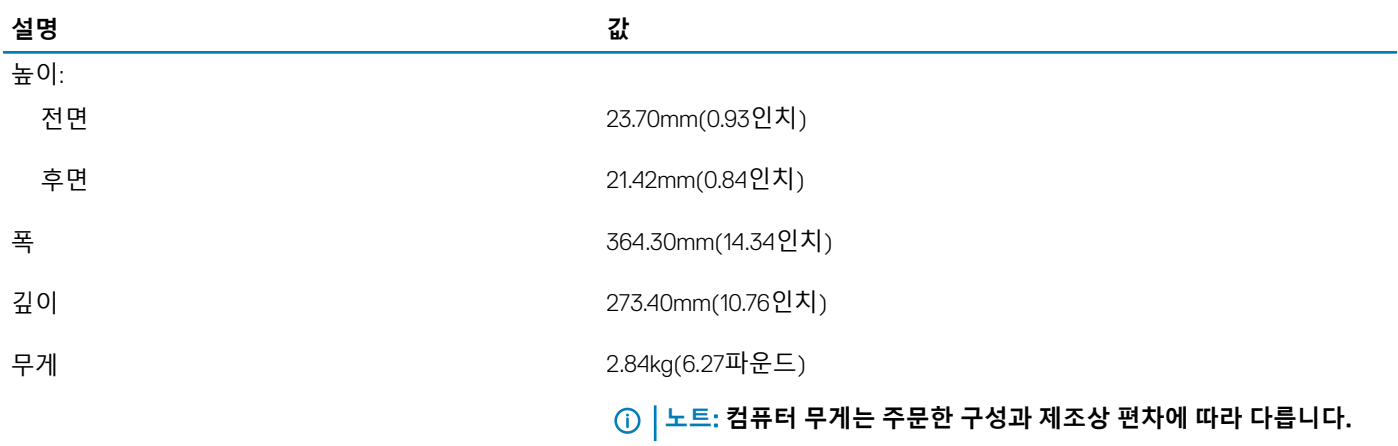

### **프로세서**

#### **표** 3. **프로세서**

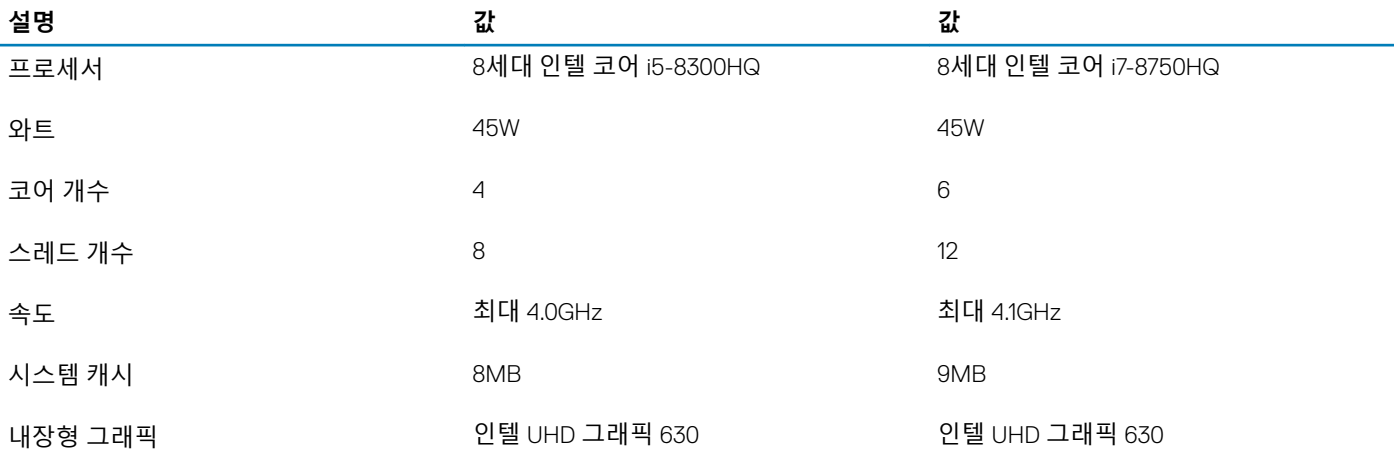

# <span id="page-13-0"></span>**칩셋**

#### **표** 4. **칩셋**

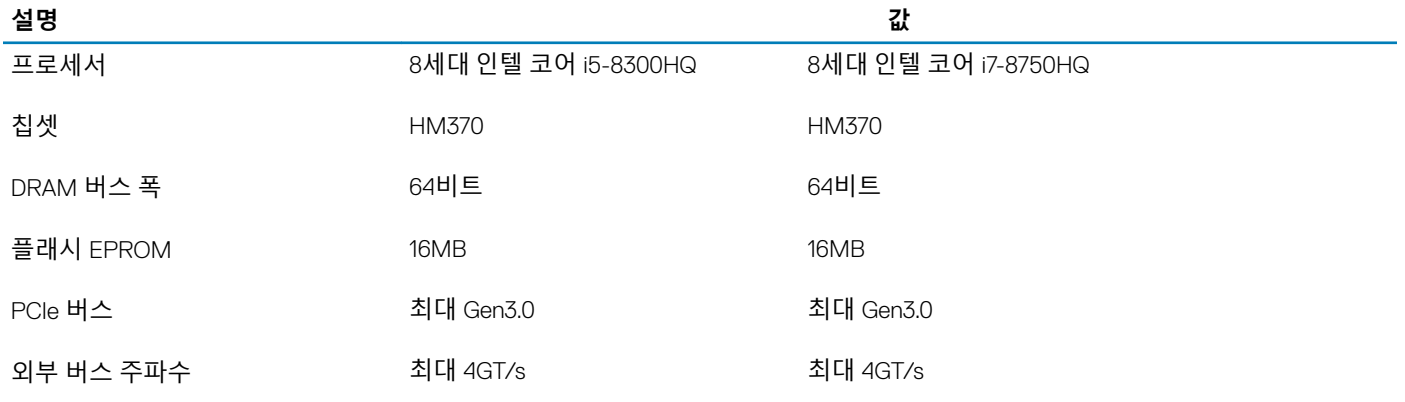

### **운영 체제**

- Windows 10 Home(64비트)
- Windows 10 Professional(64비트)
- Ubuntu

**노트**: Ubuntu **버전은 지역에 따라 달라집니다**.

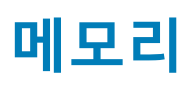

#### **표** 5. **메모리 사양**

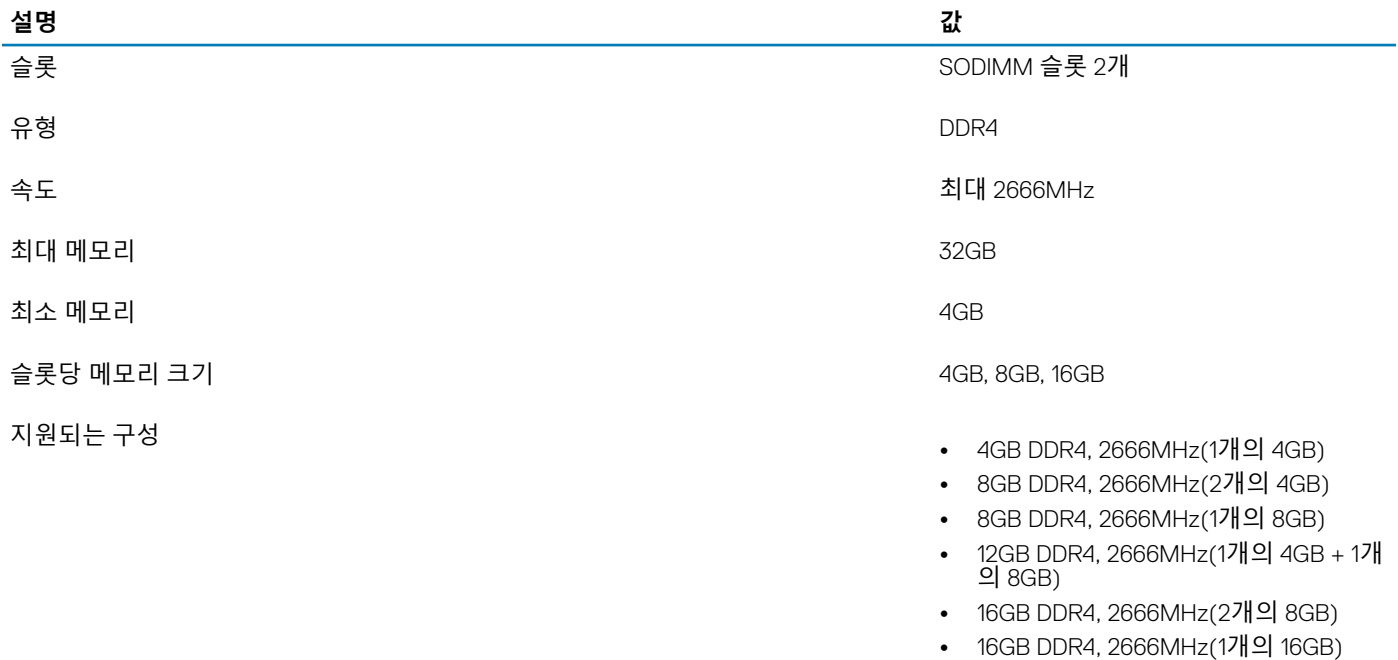

• 32GB DDR4, 2666MHz(2개의 16GB)

### <span id="page-14-0"></span>**포트 및 커넥터**

**표** 6. **포트 및 커넥터**

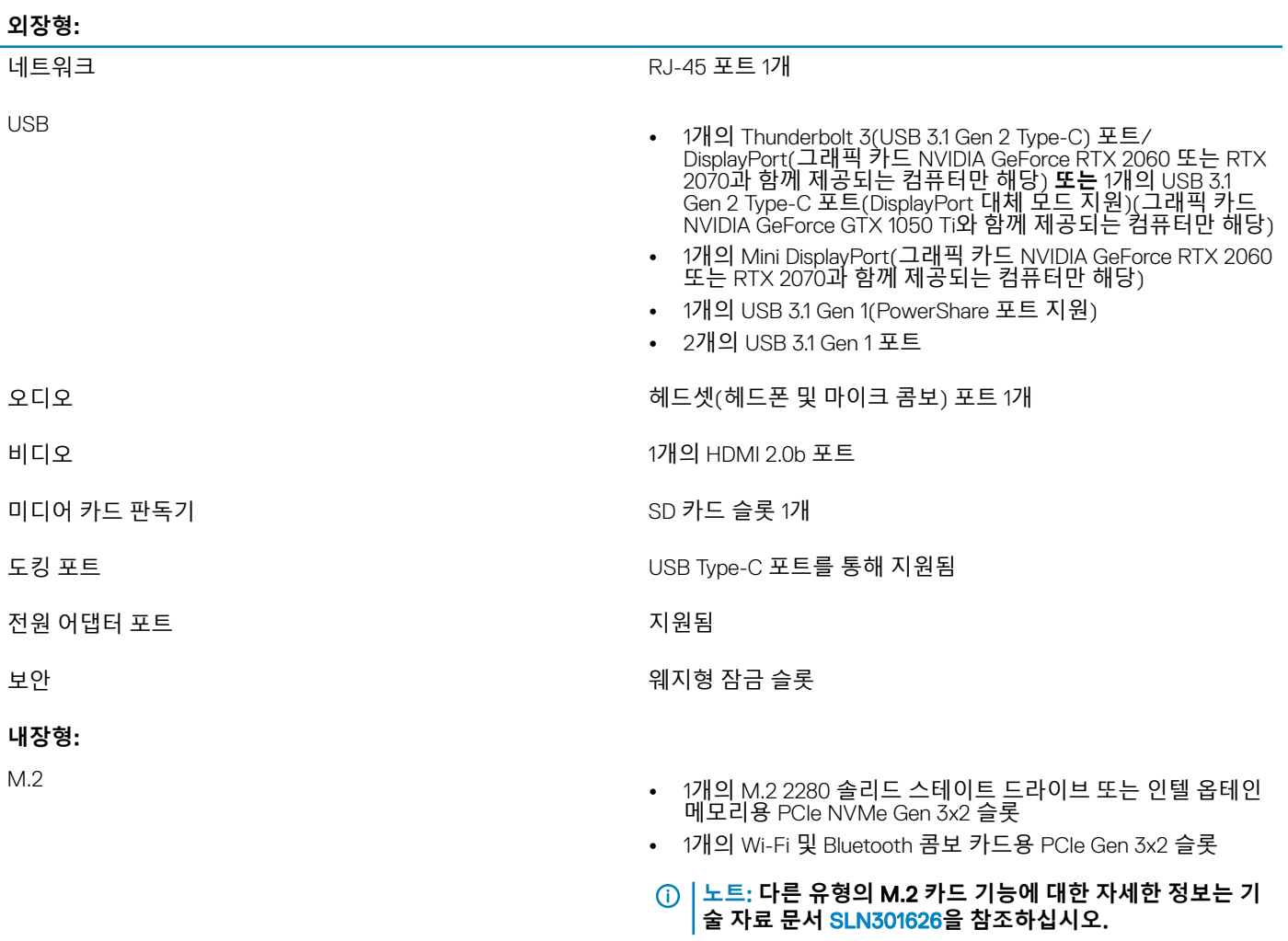

# **통신**

### **이더넷**

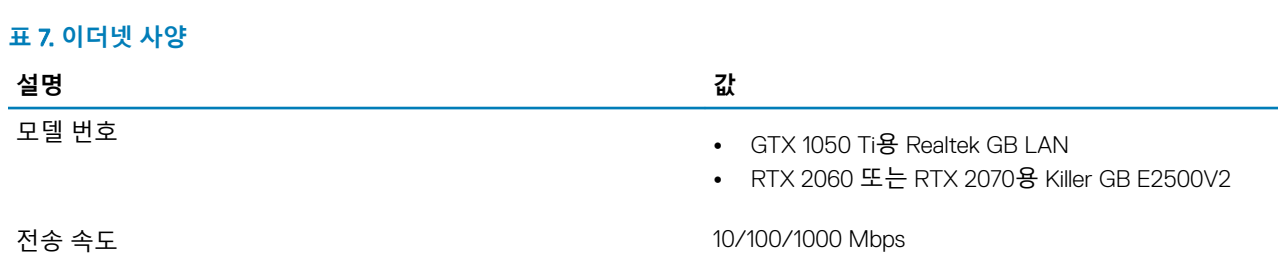

### <span id="page-15-0"></span>**무선 모듈**

#### **표** 8. **무선 모듈 사양**

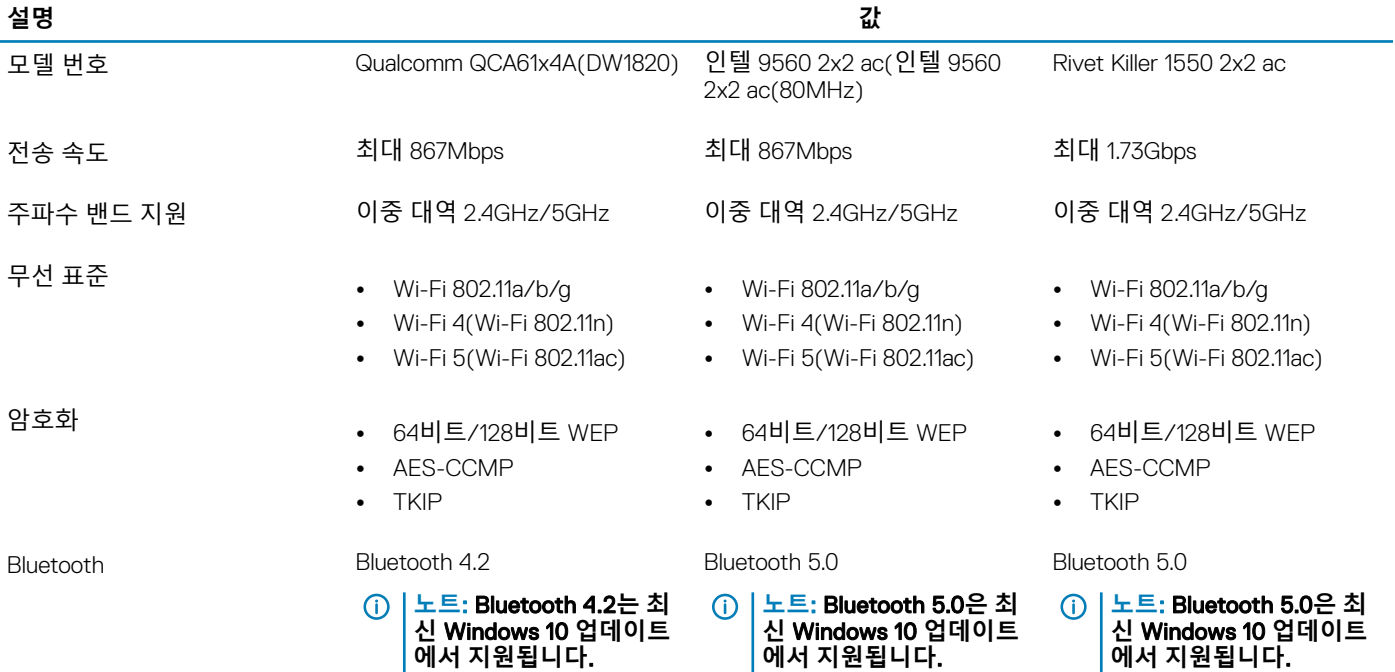

### **오디오**

#### **표** 9. **오디오 사양**

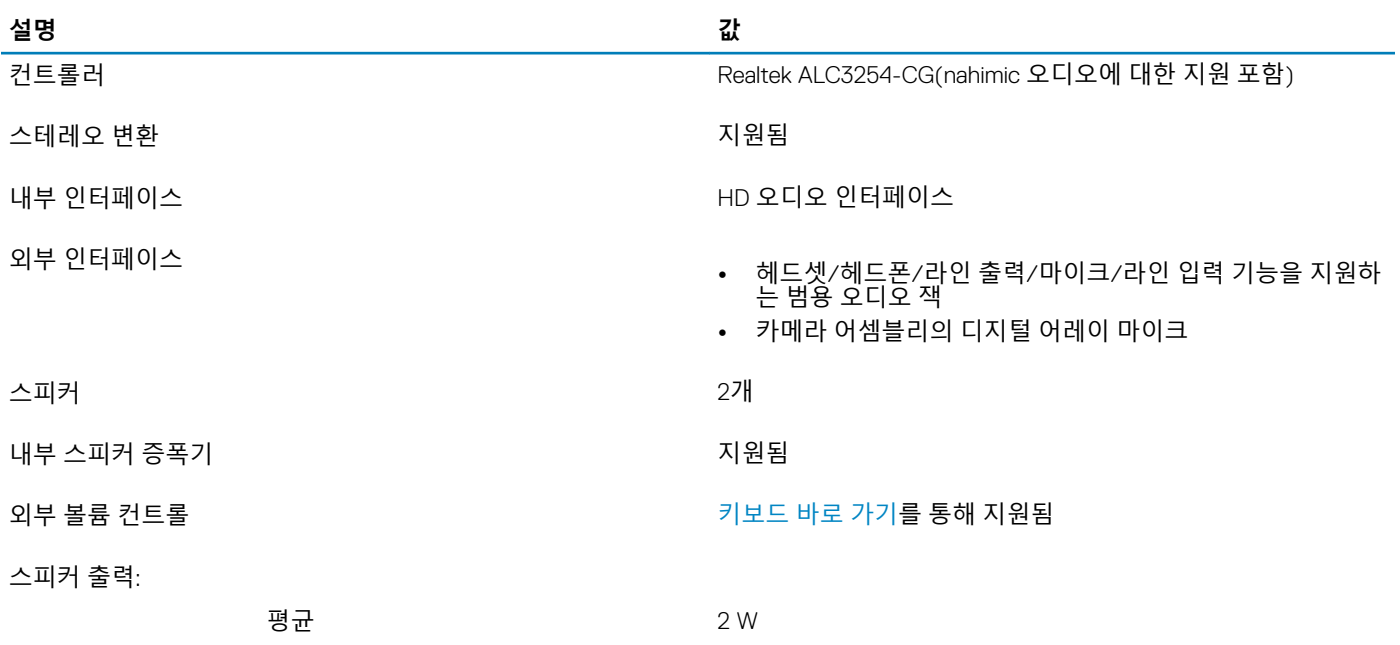

<span id="page-16-0"></span>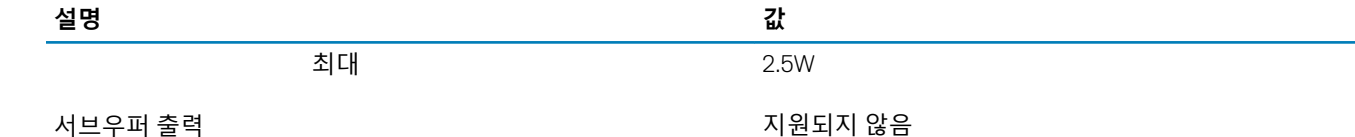

마이크로폰 1

### **스토리지**

이 컴퓨터는 다음 구성 중 하나를 지원합니다.

- 1개의 6.35cm(2.5인치) 하드 디스크 드라이브
- 1개의 M.2 2280 솔리드 스테이트 드라이브
- 1개의 6.35cm(2.5인치) 하드 디스크 드라이브 및 1개의 M.2 2280 솔리드 스테이트 드라이브
- 1개의 6.35cm(2.5인치) 하드 디스크 드라이브 및 1개의 M.2 인텔 옵테인 메모리

#### **노트**: **컴퓨터의 기본 드라이브는 스토리지 구성에 따라 다릅니다**.

컴퓨터용:

- M.2 드라이브가 있는 컴퓨터의 경우 M.2 드라이브가 기본 드라이브입니다.
- M.2 드라이브가 없는 컴퓨터의 경우에는 6.35cm(2.5인치) 하드 디스크 드라이브가 기본 드라이브입니다.

#### **표** 10. **스토리지 사양**

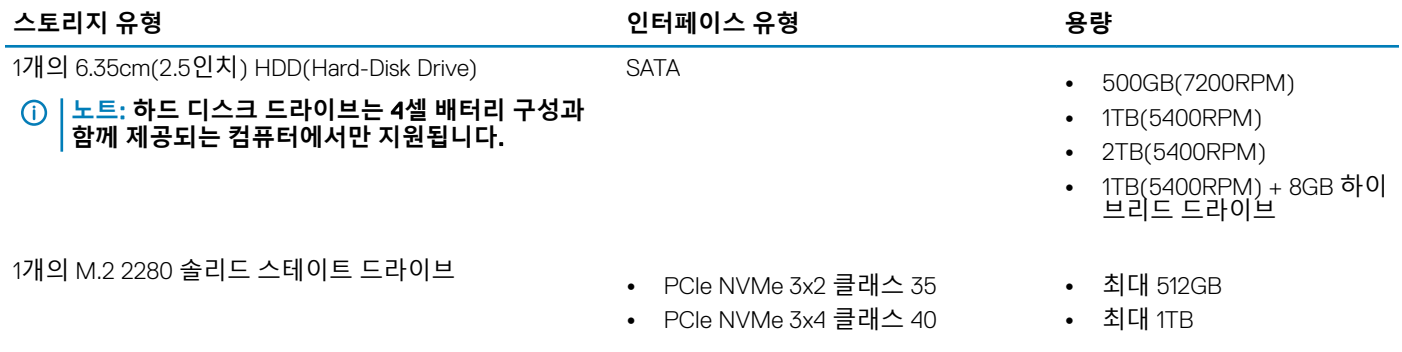

## **인텔 옵테인 메모리**

인텔 옵테인 메모리는 스토리지 가속기로만 작동합니다. 컴퓨터에 설치된 메모리(RAM)를 교체하거나 해당 메모리에 추가되지 않습 니다.

#### **노트**: **인텔 옵테인 메모리는 다음 요구 사항을 충족하는 컴퓨터에서 지원됩니다**.

- 7세대 이상 인텔 코어 i3/i5/i7 프로세서
- Windows 10 64비트 버전 이상(1주년 업데이트)
- 최신 버전의 인텔 빠른 스토리지 기술 드라이버

#### **표** 11. **인텔 옵테인 메모리**

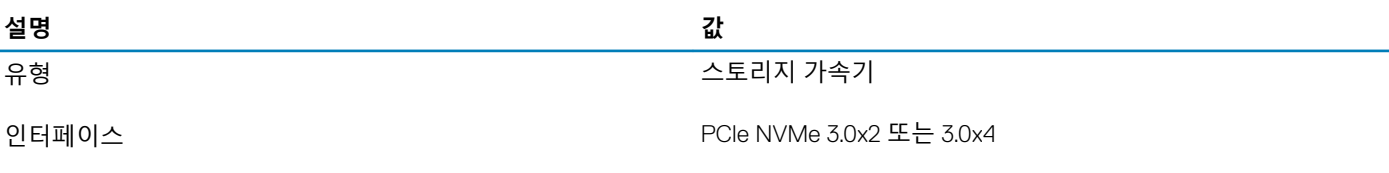

<span id="page-17-0"></span>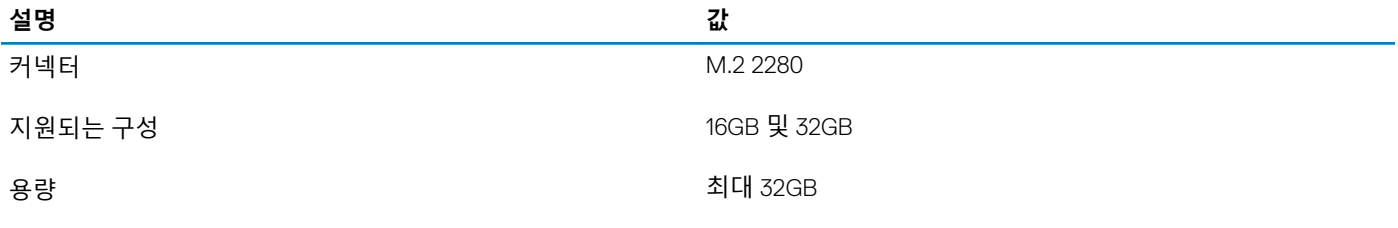

## **미디어 카드 판독기**

#### **표** 12. **미디어 카드 판독기 사양**

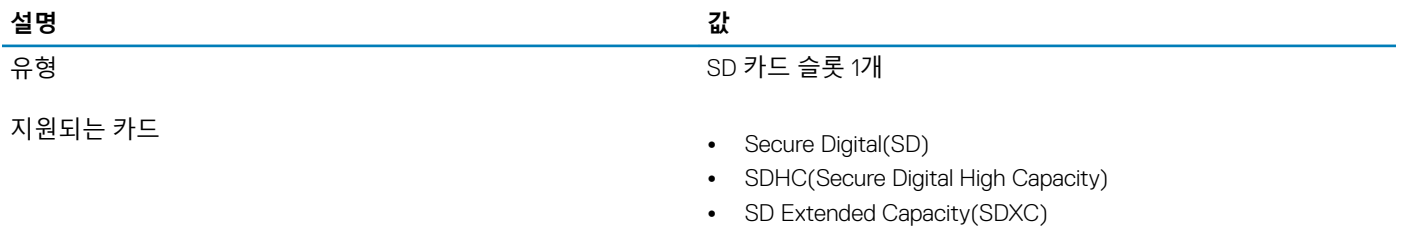

### **키보드**

#### **표** 13. **키보드 사양**

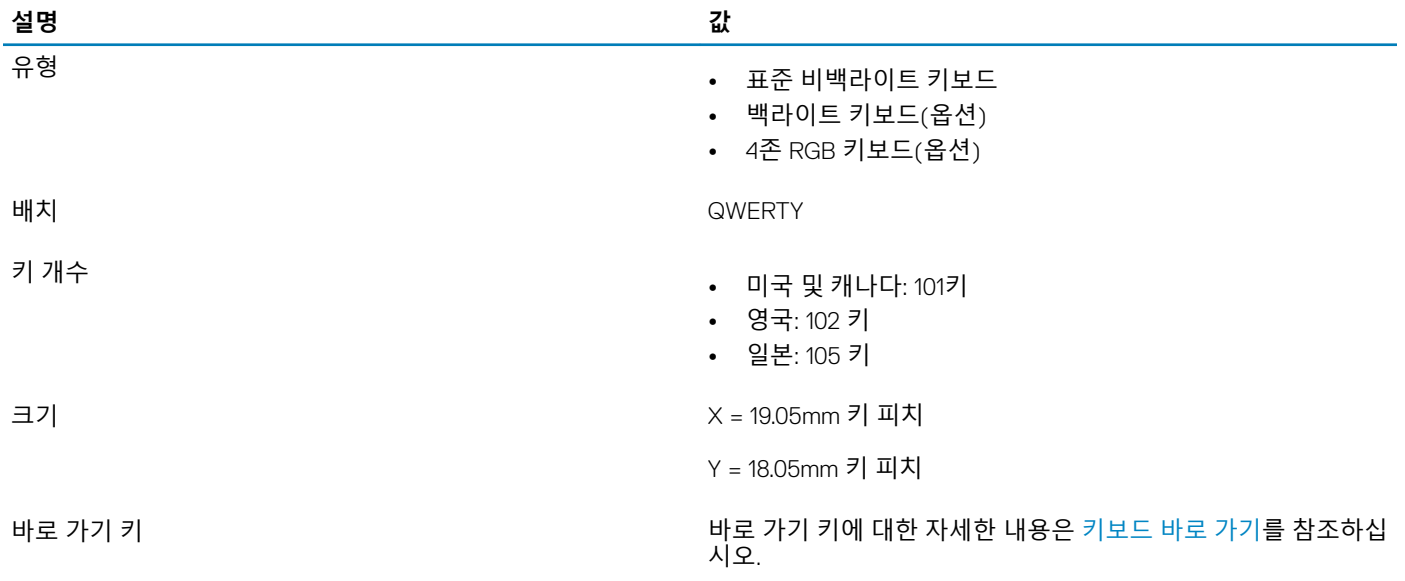

### **카메라**

#### **표** 14. **카메라 사양**

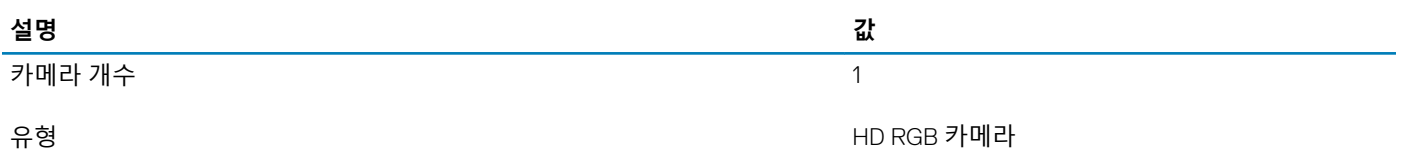

<span id="page-18-0"></span>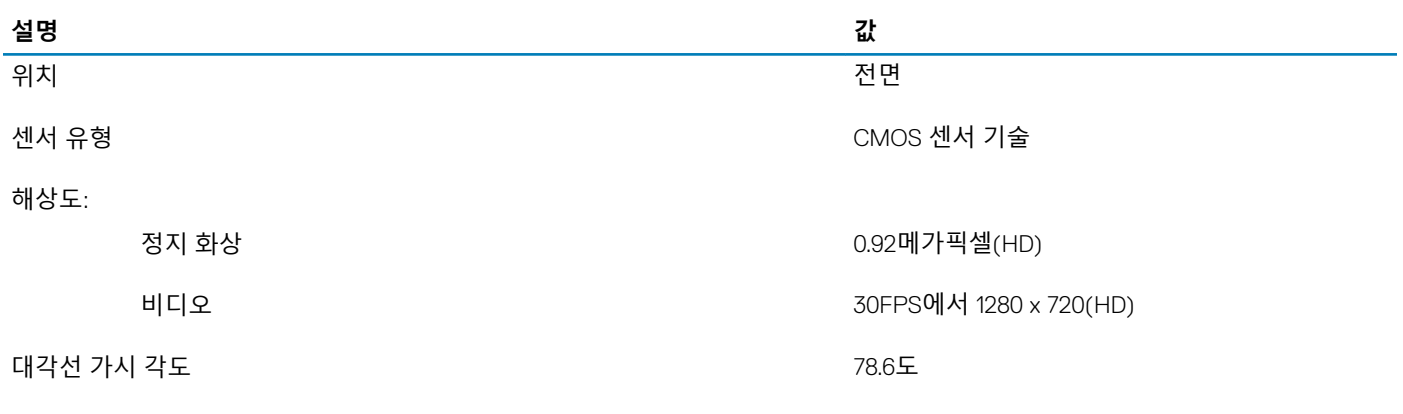

### **터치패드**

#### **표** 15. **터치패드 사양**

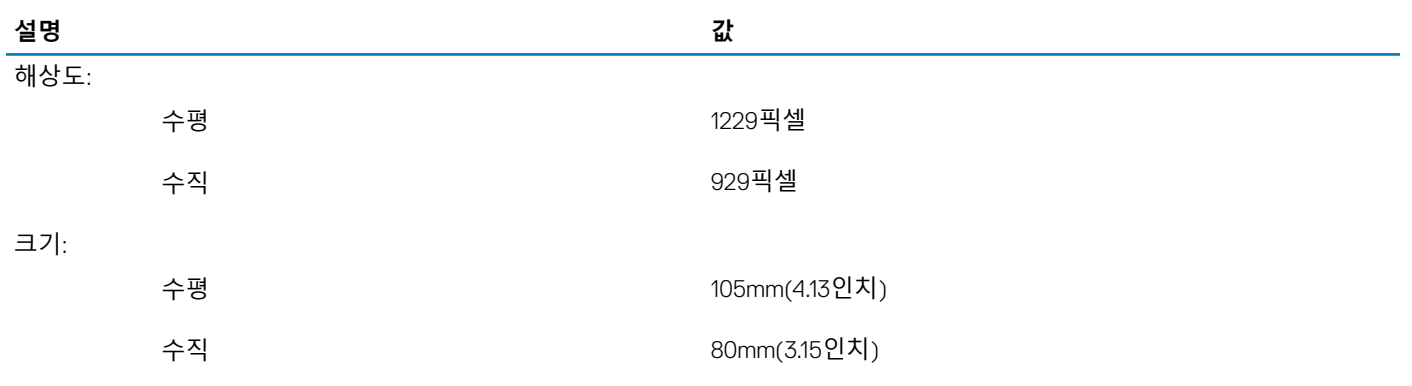

### **터치패드 제스처**

Windows 10용 터치패드 제스처에 대한 자세한 내용은 [support.microsoft.com](https://support.microsoft.com/en-us)에서 Microsoft 기술 자료 문서 [4027871](https://support.microsoft.com/en-us/help/4027871/windows-10-touchpad-gestures)을 참조하십시오.

### **전원 어댑터**

#### **표** 16. **전원 어댑터 사양**

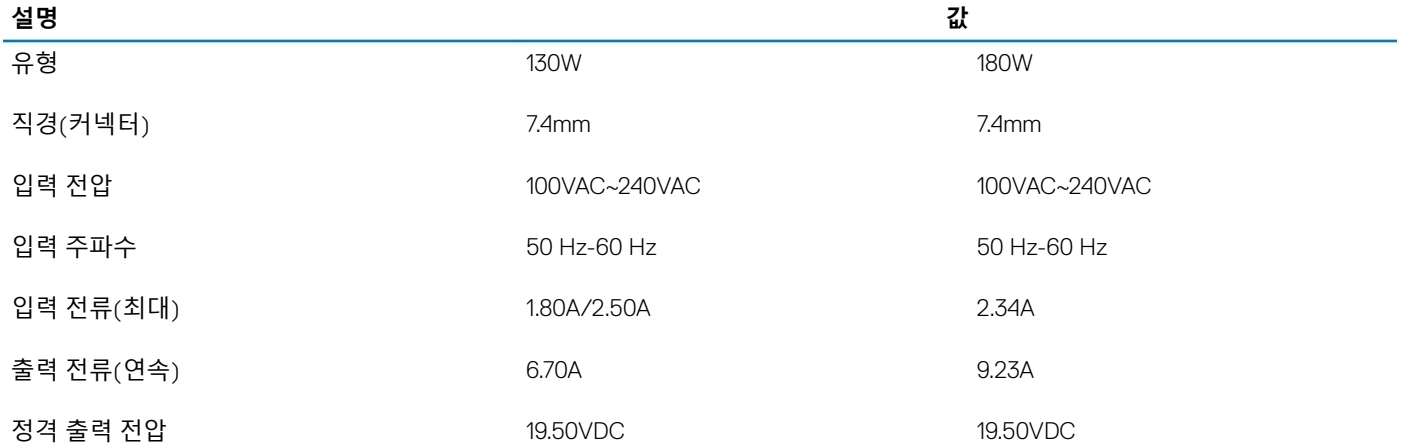

<span id="page-19-0"></span>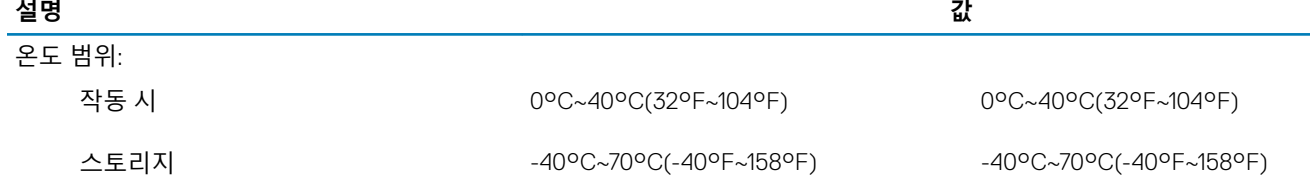

## **배터리**

#### **표** 17. **배터리 사양**

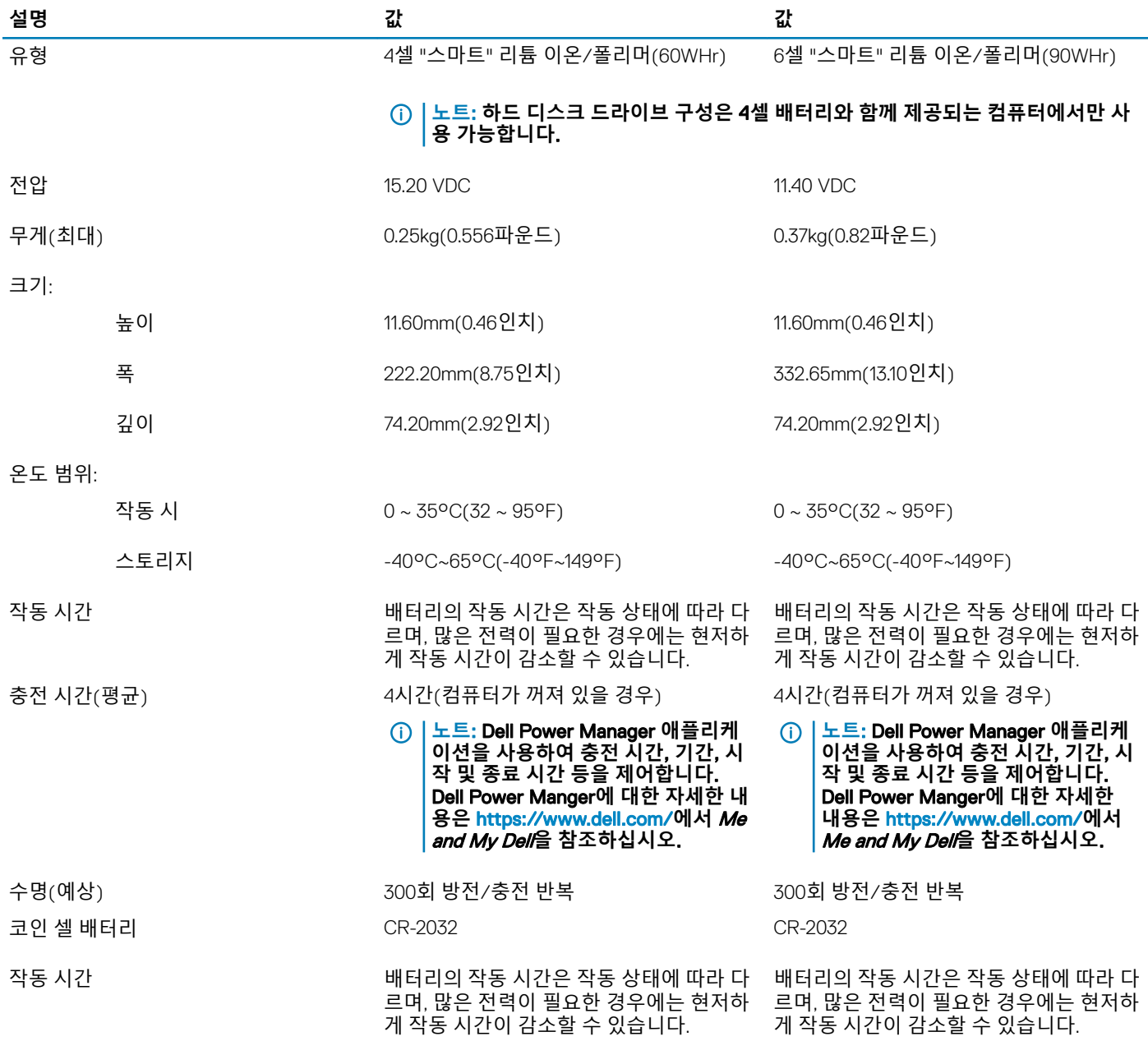

## <span id="page-20-0"></span>**디스플레이**

**표** 18. **디스플레이 사양**

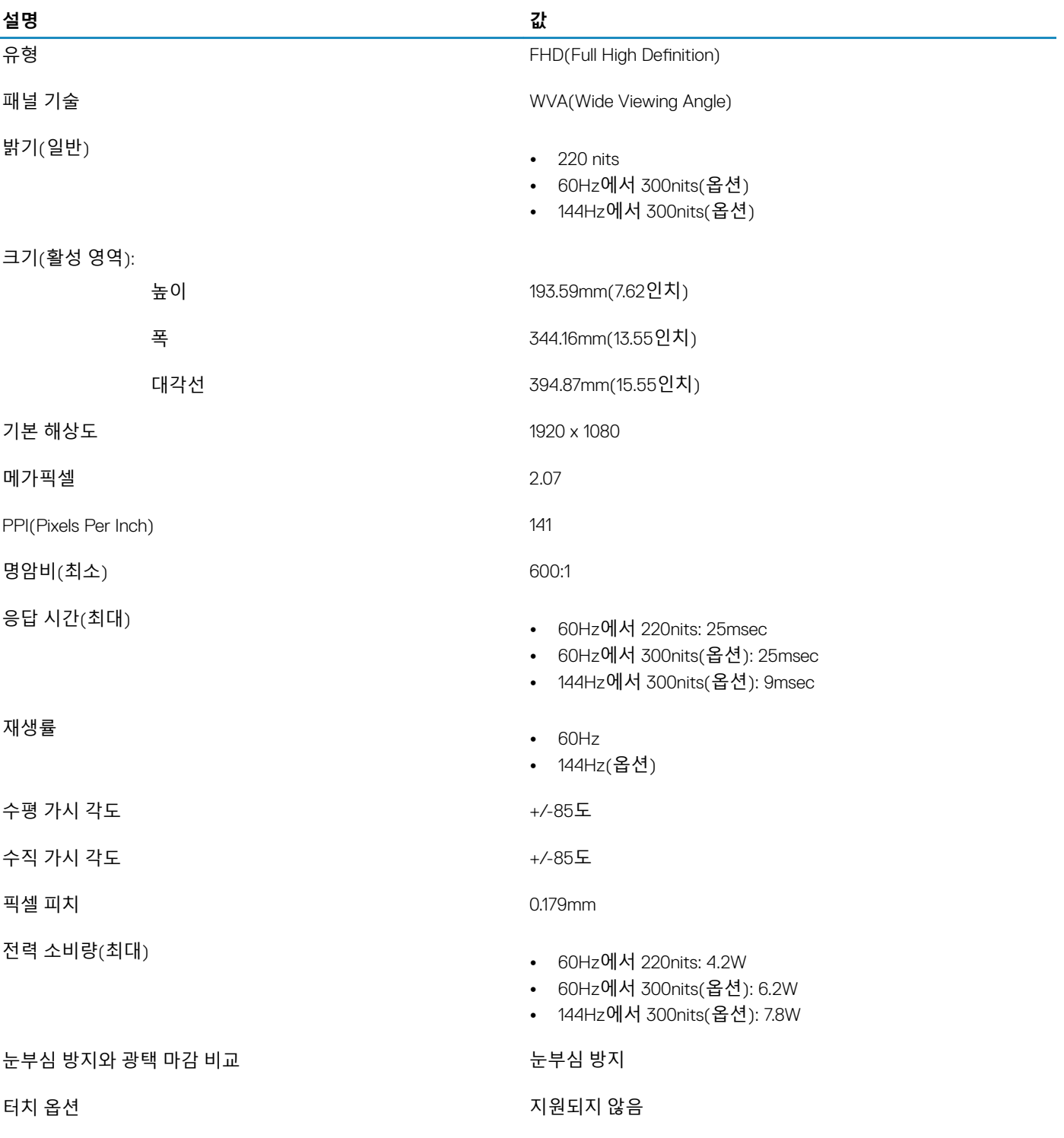

# <span id="page-21-0"></span>**지문 인식기**(**옵션**)

#### **표** 19. **지문 판독기 사양**

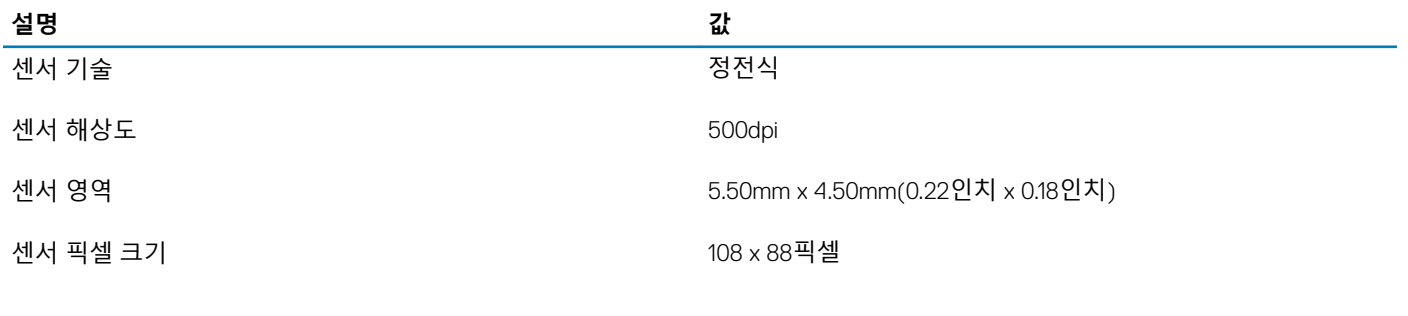

### **비디오**

#### **표** 20. **비디오 사양**

#### **독립 그래픽**

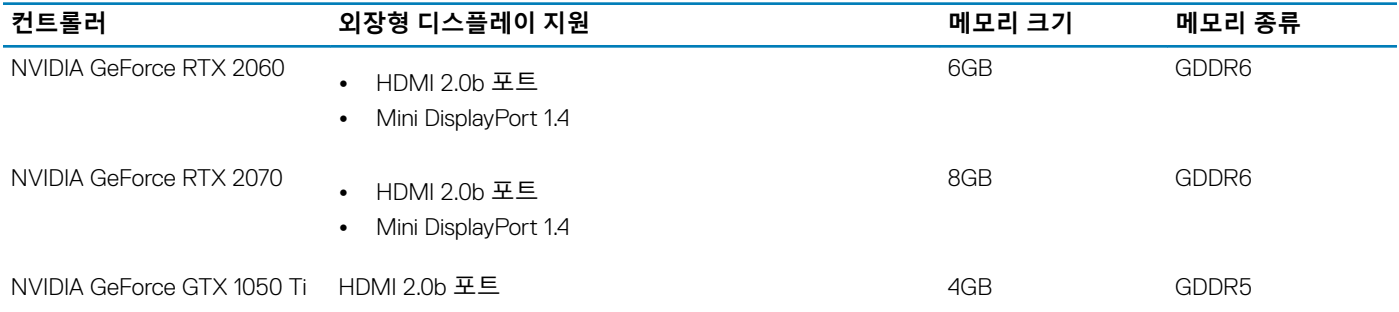

#### **표** 21. **비디오 사양**

#### **내장형 그래픽**

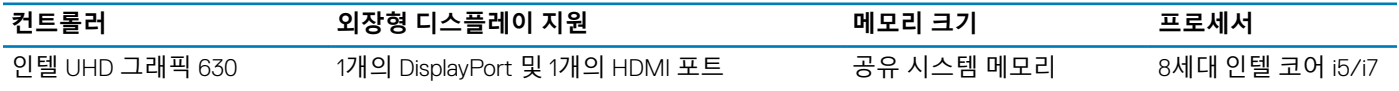

## **컴퓨터 환경**

**공기 중 오염 물질 수준**: ISA-S71.04-1985의 규정에 따른 G1 이하

#### **표** 22. **컴퓨터 환경**

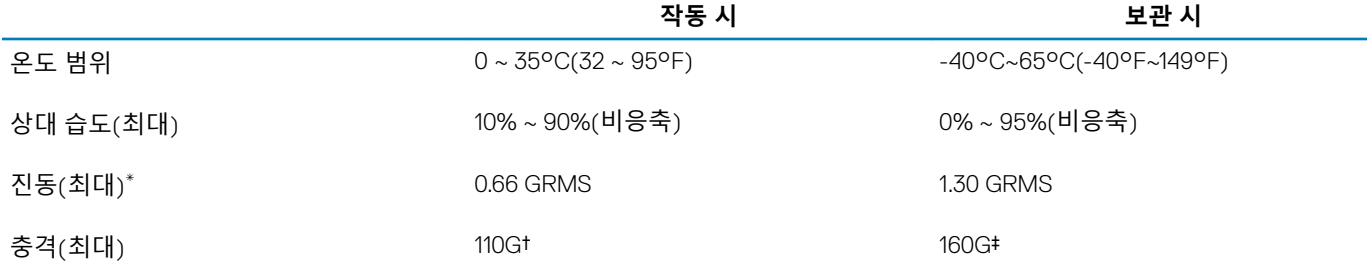

\* 사용자 환경을 시뮬레이션하는 임의 진동 스펙트럼을 사용하여 측정.

† 하드 드라이브가 사용되는 경우 2ms의 반파장 사인파 펄스를 사용하여 측정.

‡ 하드 드라이브 헤드가 파킹 위치일 때 2ms의 반파장 사인파 펄스를 사용하여 측정.

## **키보드 바로 가기 키**

#### <span id="page-23-0"></span>**노트**: **키보드 문자는 키보드 언어 구성에 따라 다를 수 있습니다**. **바로 가기에 사용되는 키는 모든 언어 구성에 동일하게 유지됩니 다**.

키보드의 일부 키에는 2개의 기호가 있습니다. 이러한 키들은 대체 문자를 입력하거나 보조 기능을 수행하는 데 사용할 수 있습니다. 키의 아래쪽에 표시된 기호는 키를 누를 때 입력되는 문자를 나타냅니다. Shift 키와 해당 키를 누르면 키의 위쪽에 표시된 기호가 입 력됩니다. 예를 들어, 2 키를 누르면 2가 입력되며, Shift + 2 키를 누르면 @가 입력됩니다.

키보드의 상단 행에 있는 F1~F12 키는 멀티미디어 제어를 위한 기능 키로, 키의 하단에 아이콘으로 나타납니다. 기능 키를 눌러 아이콘 이 나타내는 작업을 호출합니다. 예를 들어, F1 키를 누르면 오디오가 음소거됩니다(아래 표 참조).

그러나, 특정 소프트웨어 애플리케이션에 F1~F12 기능 키가 필요한 경우 Fn + Esc 키를 눌러 멀티미디어 기능을 비활성화할 수 있습 니다. 이후에 Fn 키와 각 기능 키를 눌러 멀티미디어 제어를 호출할 수 있습니다. 예를 들어, Fn + F1 키를 눌러 오디오를 음소거합니 다.

#### **노트**: BIOS **설정 프로그램에서** Function Key Behavior(**기능 키 동작**)**를 변경하여 기능 키**(F1~F12)**의 기본 동작을 정의할 수도 있 습니다**.

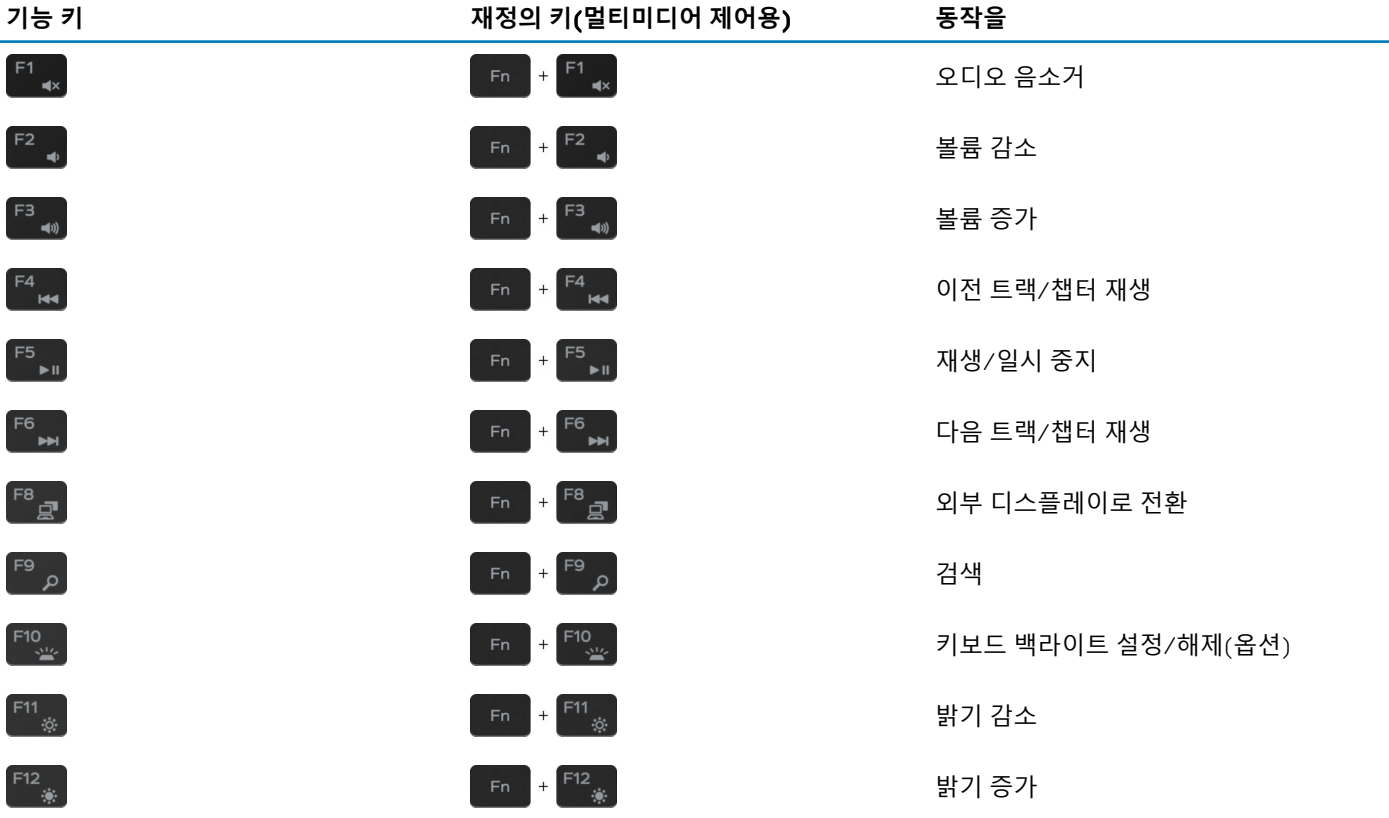

#### **표** 23. **키보드 바로 가기 키 목록**

Fn 키는 또한 키보드에서 선택한 키와 함께 기타 보조 기능을 호출하는 데 사용됩니다.

#### **표** 24. **키보드 바로 가기 키 목록**

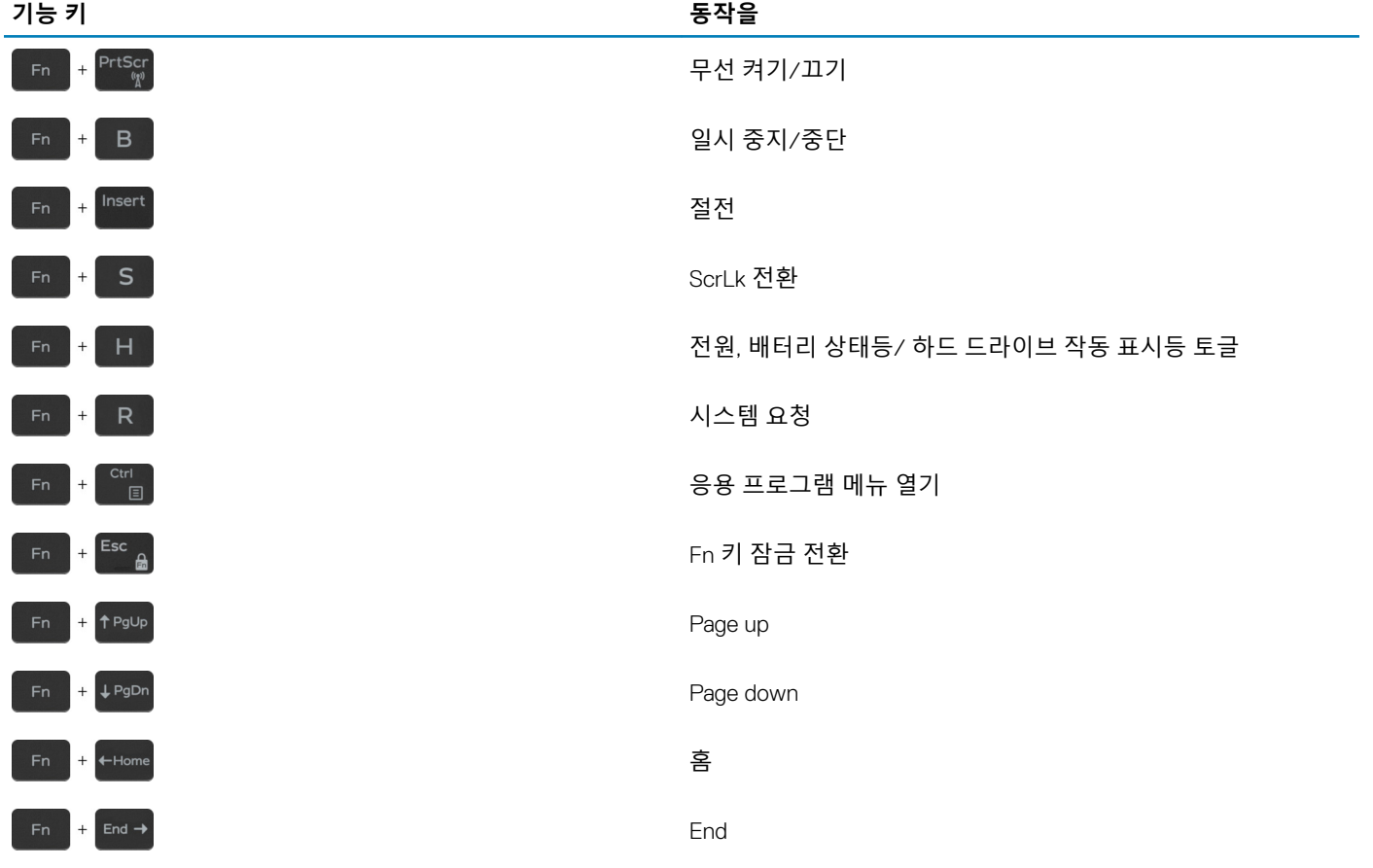

# **도움말 보기 및** Dell**에 문의하기**

### <span id="page-25-0"></span>**자체 도움말 리소스**

다음과 같은 자체 도움말 리소스를 이용해 Dell 제품 및 서비스에 관한 정보 및 도움말을 얻을 수 있습니다.

#### **표** 25. **자체 도움말 리소스 자체 도움말 리소스 리소스 위치** Dell 제품 및 서비스 정보 [www.dell.com](http://www.dell.com) 내 DELI 추가 정보 지원 문의 Windows 검색에서 Contact Support를 입력한 다음 Enter 키 를 누릅니다. 운영 체제에 대한 온라인 도움말 [www.dell.com/support/windows](http://www.dell.com/support/windows) [www.dell.com/support/linux](http://www.dell.com/support/linux) 문제 해결 정보, 사용자 설명서, 설치 지침서, 제품 사양, 기술 지 [www.dell.com/support](http://www.dell.com/support) 원 블로그, 드라이버, 소프트웨어 업데이트 등. 다양한 컴퓨터 우려 사항에 대한 Dell 기술 문서. 1 [www.dell.com/support](http://www.dell.com/support)로 이동합니다. 2 Search(**검색**) 상자에 제목 또는 키워드를 입력합니다. 3 Search(**검색**)를 클릭하여 관련 기사를 검색합니다. 제품에 관한 다음 정보를 알아보십시오. [Www.dell.com/support/manuals](http://www.dell.com/support/manuals)의의 Me and My Dell(미 앤 마이 델*)*을 참조하십시오. • 제품 사양 제품에 관련된 *Me and My Dell(*미 앤 마이 델*)*을 찾으려면 다음 • 운영 체제 중 하나를 통해 제품을 식별합니다. • 제품 설치 및 사용 • Detect Product(**제품 감지**)를 선택합니다. • 데이터 백업 • View Products(**제품 보기**) 아래의 드롭다운 메뉴를 통해 제품 • 문제 해결 및 진단 을 찾습니다. • 출하 시 및 시스템 복원 • 검색 창에 Service Tag number(**서비스 태그 번호**) 또는 • BIOS 정보 Product ID(**제품** ID)를 입력합니다. Dell**에 문의하기**

판매, 기술 지원 또는 고객 서비스 문제에 관하여 Dell에 문의하려면 [www.dell.com/contactdell](http://www.dell.com/contactdell)을 참조하십시오.

**노트**: **제공 여부는 국가**/**지역 및 제품에 따라 다르며 일부 서비스는 소재 국가**/**지역에 제공되지 않을 수 있습니다**.

#### **노트**: **인터넷 연결을 사용할 수 없는 경우에는 제품 구매서**, **포장 명세서**, **청구서 또는** Dell **제품 카탈로그에서 연락처 정보를 찾을 수 있습니다**.